# **SISTEMI WHISTLEBLOWING MANUALE DEL SEGNALANTE**

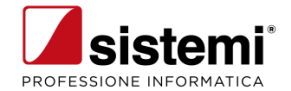

#### **Sistemi Whistleblowing**

Sistemi S.p.A. - Via Magenta 31 - Collegno (TO) - www.sistemi.com © Copyright Sistemi S.p.A.

*Aggiornato a Febbraio 2024*

## **Sommario**

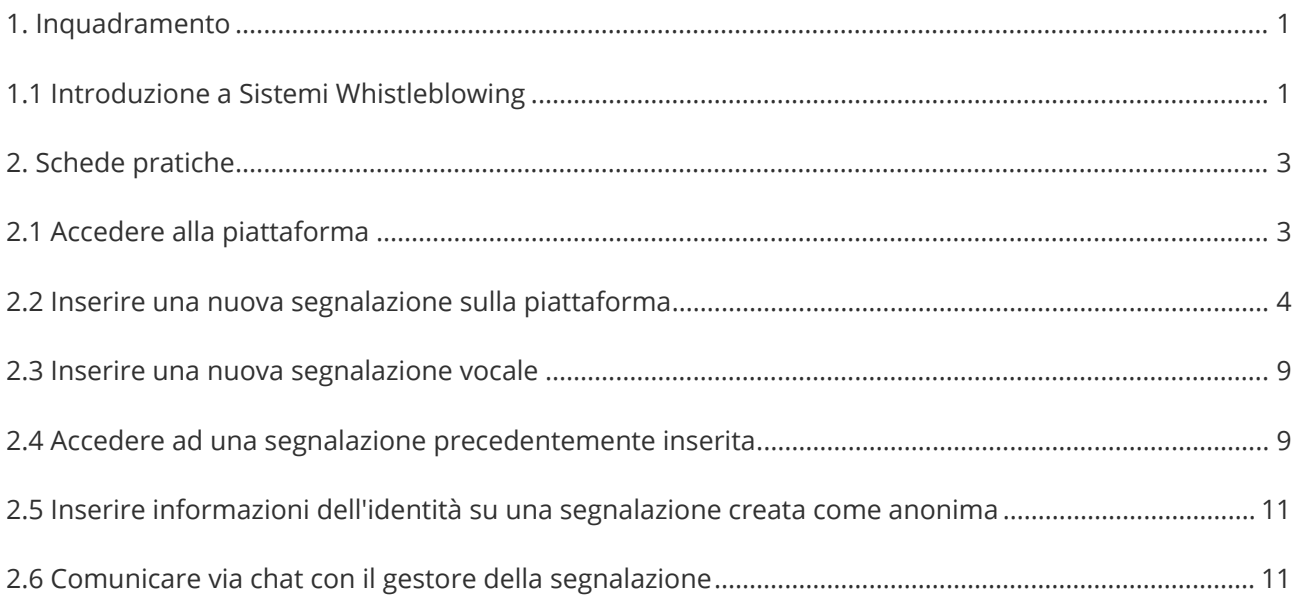

# <span id="page-4-0"></span>**1. Inquadramento**

## <span id="page-4-1"></span>**1.1 Introduzione a Sistemi Whistleblowing**

Sistemi Whistleblowing è l'applicazione con la quale potete gestire le segnalazioni delle condotte illecite (c.d. Whistleblowing).

La piattaforma ottempera alle direttive e alle norme di riferimento:

- [Legge 6 novembre 2012, n. 190](https://www.gazzettaufficiale.it/eli/id/2012/11/13/012G0213/sg)
- [Legge 30 novembre 2017, n. 179](https://www.gazzettaufficiale.it/eli/id/2017/12/14/17G00193/sg)
- [Decreto legislativo 14 marzo 2013, n. 33](https://www.gazzettaufficiale.it/eli/id/2013/04/05/13G00076/sg)
- [Direttiva UE 2019/1937](https://eur-lex.europa.eu/legal-content/IT/TXT/?uri=CELEX%3A32019L1937)
- [Regolamento UE 2016/679](https://eur-lex.europa.eu/legal-content/IT/TXT/PDF/?uri=CELEX:32016R0679)
- [Linee Guida Whistleblowing ANAC](https://www.anticorruzione.it/-/del.311.2023.linee.guida.whistleblowing)

Ovvero:

- Separa i dati identificativi del segnalante dal contenuto della segnalazione, prevedendo l'adozione di codici sostitutivi dei dati identificativi, in modo che la segnalazione possa essere processata in modalità anonima e rendere possibile la successiva ricostruzione dell'identità del segnalante nei soli casi consentiti
- Gestisce le segnalazioni, assicurando la tracciabilità del processo
- Mantiene riservato il contenuto delle segnalazioni durante l'intera fase di gestione della segnalazione
- Adotta protocolli sicuri per il trasporto dei dati in rete nonché l'utilizzo di strumenti di crittografia per i contenuti delle segnalazioni e dell'eventuale documentazione allegata
- Adotta adeguate modalità di conservazione dei dati e della documentazione (fisico, logico, ibrido)
- Adottare politiche di tutela della riservatezza attraverso strumenti informatici (disaccoppiamento dei dati del segnalante rispetto alle informazioni relative alla segnalazione, crittografia dei dati e dei documenti allegati)
- Adotta politiche di accesso ai dati (funzionari abilitati all'accesso, amministratori del sistema informatico).

## **Attori coinvolti**

I principali attori coinvolti nel processo di Whistleblowing che interagiscono fra di loro in modalità sicura e riservata attraverso la piattaforma sono:

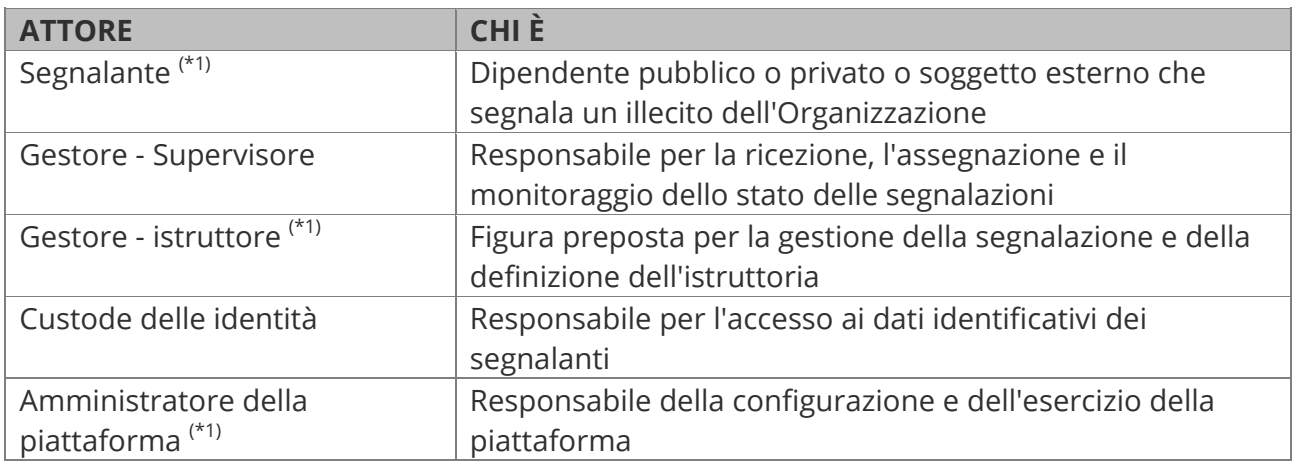

*(\*1) Gli attori così identificati sono essenziali e sempre presenti, gli altri dipendono dalle scelte organizzative operate in sede di configurazione.*

# <span id="page-6-0"></span>**2. Schede pratiche**

## <span id="page-6-1"></span>**2.1 Accedere alla piattaforma**

Il Segnalante può accedere direttamente al servizio di segnalazione di condotte illecite attraverso un qualsiasi Web Browser, digitando l'URL di accesso alla piattaforma: https://

XXXXXXXXX.whistleblowing.net/, dove XXXXXXXXX è l'elemento che indentifica il sito specifico della ditta o del gruppo societario cui si vuole indirizzare la segnalazione.

Questo soggetto ha l'obbligo di rendere noto ai soggetti interessati tale indirizzo.

Accedendo all'applicazione è possibile selezionare la lingua che verrà utilizzata in tutte le sezioni. Le lingue previste sono: Italiano, Inglese, Francese, Tedesco, Spagnolo.

#### **Autenticazione del Segnalante**

Nella configurazione base della piattaforma Sistemi Whistleblowing non è prevista l'abilitazione di un sistema di autenticazione per il Segnalante.

## **Azioni disponibili**

Il Segnalante dalla home page della piattaforma può:

- Inserire una nuova segnalazione selezionando "Invia una segnalazione" (**1**).
- Accedere ad una segnalazione inserita in precedenza indicando il key code nello specifico campo (**2**).

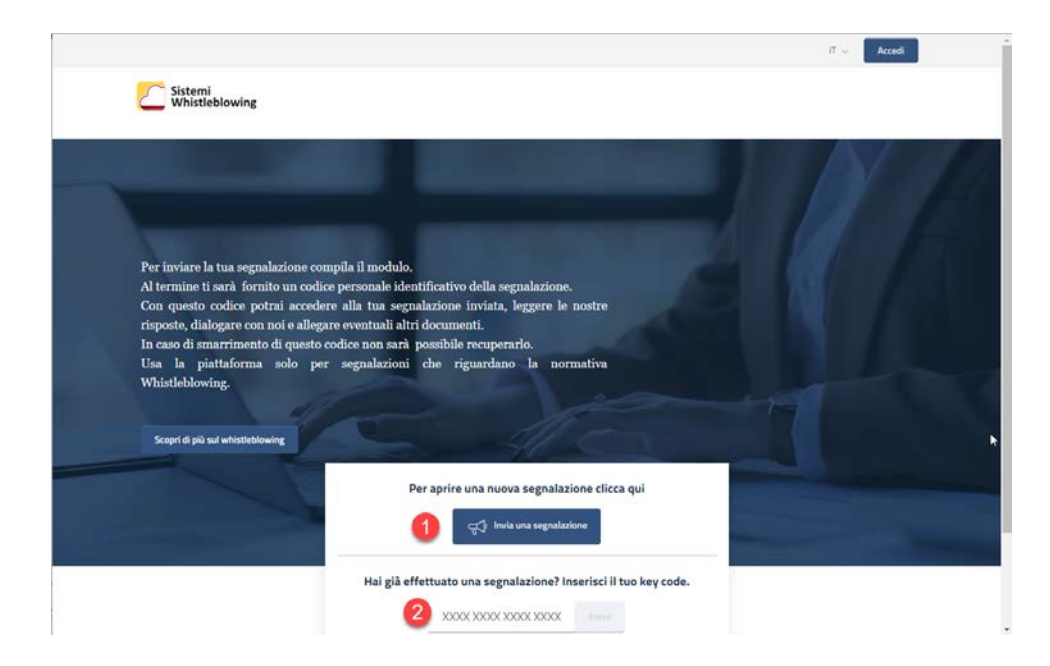

## <span id="page-7-0"></span>**2.2 Inserire una nuova segnalazione sulla piattaforma**

Per inserire un segnalazione, una volta premuto il tasto "Invia una Segnalazione, il segnalante deve prendere visione del messaggio informativo relativo al trattamento dei dati inseriti e premere il tasto "Prosegui alla segnalazione".

#### Attenzione!

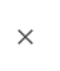

Se vuoi inviare una segnalazione riguardante il whistleblowing, desideriamo informarti che il canale che stai usando tutela l'identità del segnalante e garantisce la gestione riservata del contenuto della segnalazione con protocolli sicuri e strumenti di crittografia.

Potrai rappresentare i fatti scegliendo liberamente la modalità (forma anonima o nonanonima). Se hai inviato una segnalazione in forma anonima, potrai anche in seguito integrarla con le tue generalità. Le segnalazioni, una volta inviate, non potranno essere eliminate.

Ricorda di memorizzare la password di accesso di 16 caratteri (KEY CODE) che sarà fornita dopo avere inviato la segnalazione: ti servirà per seguire lo stato della tua segnalazione e fornire eventuali integrazioni. In caso di smarrimento, non sarà possibile recuperarla ma si dovrà procedere ad un nuovo inserimento.

Prosegui alla segnalazione

Nel caso in cui sia previsto, nella videata viene richiesto il contesto sui cui aprire la segnalazione.

Premendo <Prosegui alla segnalazione> viene presentato un questionario il cui contenuto può variare un base alle scelte di configurazione operato dal gestore del sistema.

Nel seguito viene esposto un questionario di base, che copre le esigenze essenziali di un processo di segnalazione whistleblowing, ma può anche essere visto come esemplificazione di questionari più complessi creati operando sulla configurazione.

I campi obbligatori sono indicati con una dicitura in rosso che ne indica la compilazione necessaria. La procedura prevede 5 passaggi per l'inserimento e l'invio di una segnalazione.

I passaggi sono i seguenti:

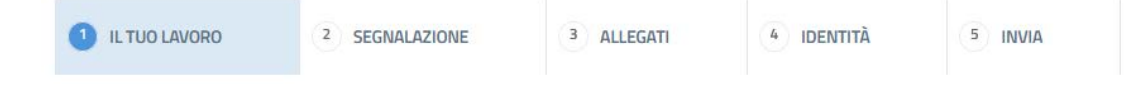

Quando viene ultimata la compilazione della sezione è possibile passare alla successiva o alla precedente con le funzioni "Indietro" o "Prossima" presenti in fondo alla videata. Ila passaggio ad una diversa sezione può avvenire solo se i dati obbligatori sono stati inseriti.

#### **1 - Il tuo lavoro**

Nella prima sezione 1, il Segnalante può inserire i principali dati relativi alla propria occupazione e del datore di lavoro.

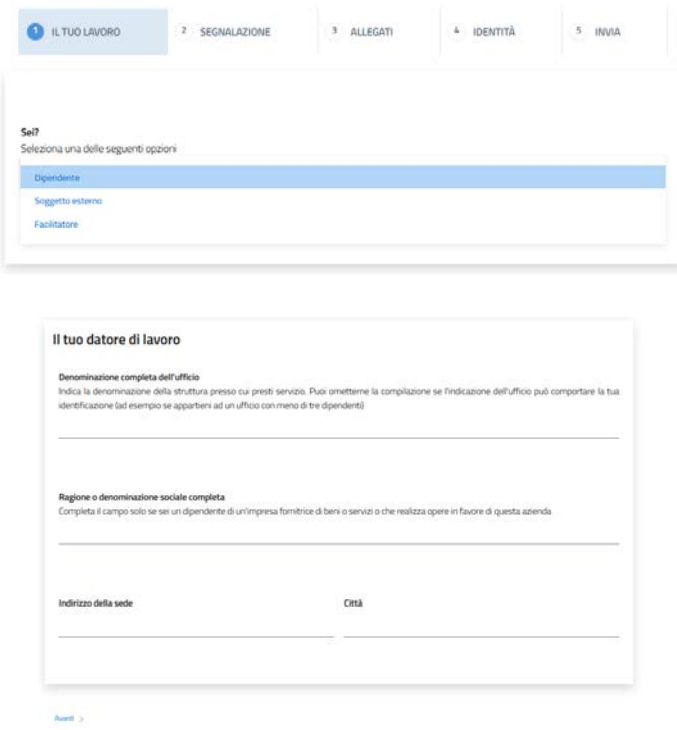

#### **2 - Segnalazione**

Nella sezione 2, il Segnalante specifica la tipologia di condotta illecita evidenziata e la completa con tutte le informazioni relative ed utili a comprendere quando è avvenuta e se ancora in corso, quali sono i soggetti terzi coinvolti e quali vantaggi, anche economici, ne hanno tratto, presso quale strutturano lavorano questi soggetti, il loro ruolo e i riferimenti per un contatto (e-mail, telefono). Il Segnalante ha anche a disposizione un campo note dove poter aggiungere altre informazioni.

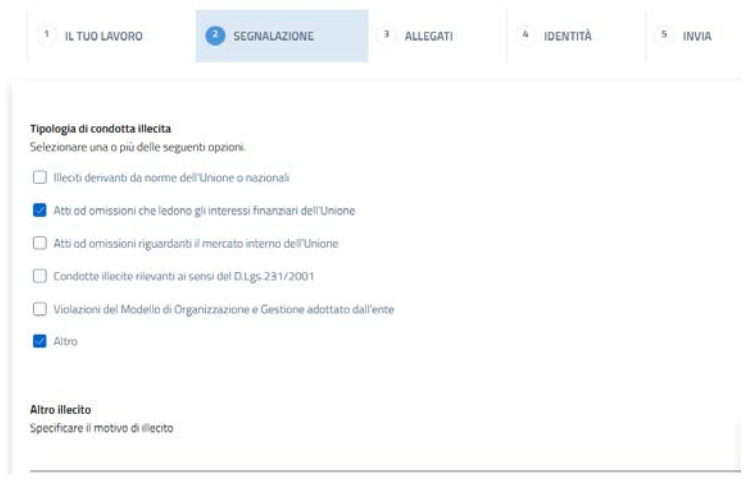

### **3 - Allegati**

In questa sezione il Segnalante si possono inserire dei documenti o dei file multimediali senza limitazioni di formato.

Per ogni allegato è possibile inserire una descrizione inerente il contenuto dello stesso.

Una volta inserito è possibile eliminare un file attraverso il pop up File Caricati che si genera sul lato destro della schermata, utilizzano poi la "X" in corrispondenza del documento.

I file allegati vengono sottoposti ad una procedura di anonimizzatine in modo che non sia possibile risalire all'autore mediante i loro parametri tecnici.

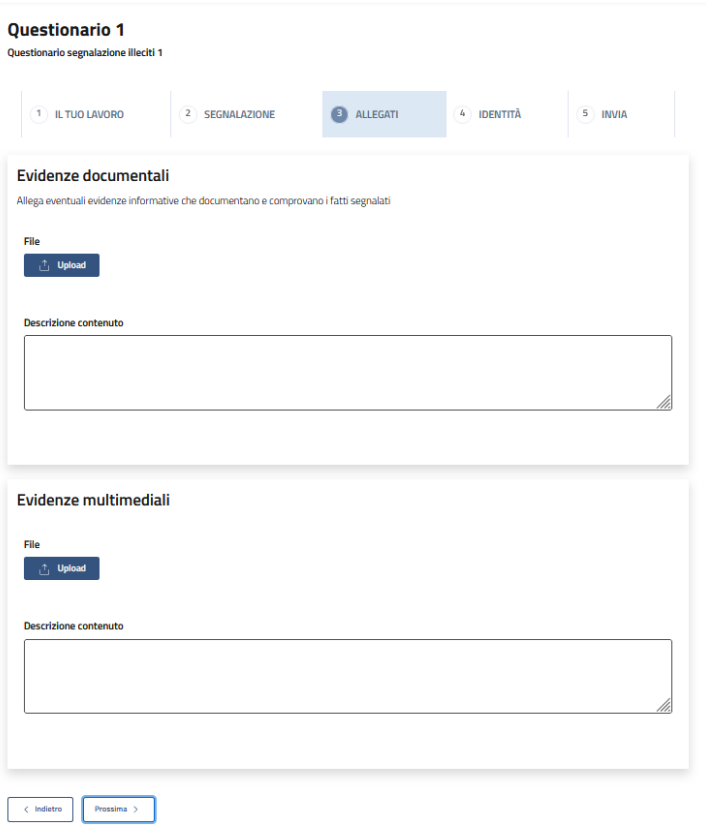

#### **4 - Identità**

In questa sezione il Segnalante inserisce i suoi dati identificativi.

Può scegliere, tramite una check box, se inserirli (scelta di default) oppure se effettuare la segnalazione in modo anonimo potendo inserire successivamente i propri dati identificativi.

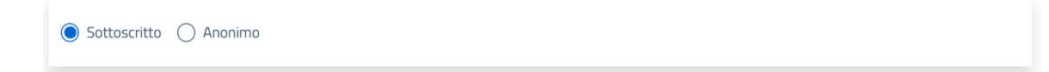

Attivando l'opzione "Anonimo" non vengono richiesti ulteriori dati ed è possibile passare alla compilazione di un'altra sezione.

L'opzione "Anonimo" non è attiva quando l'utente che sta caricando la segnalazione è loggato come utente della piattaforma.

Attivando l'opzione "Sottoscritto" è necessario compilare i campi di seguito riportati:

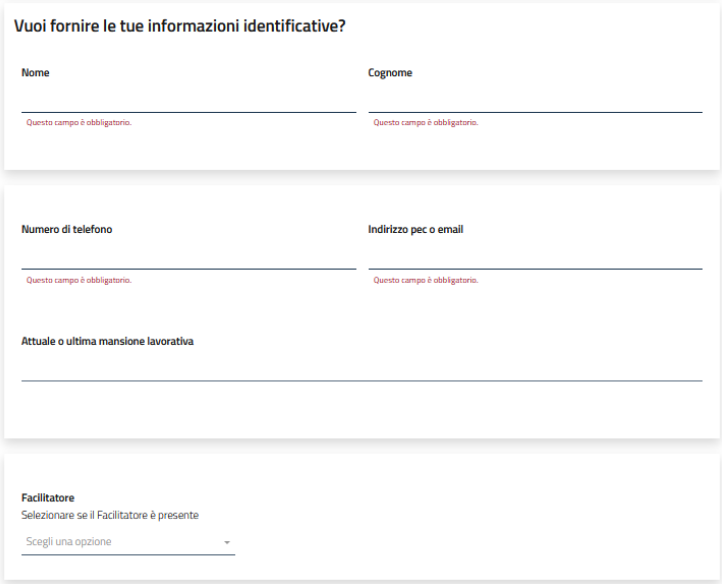

Il Facilitatore è una figura che, se prevista dalla configurazione, può supportare il Segnalante nella compilazione della segnalazione.

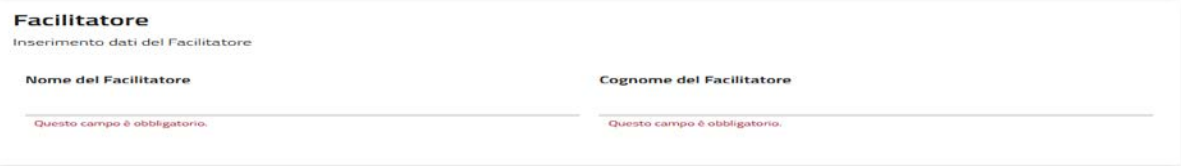

La sezione "Altri soggetti coinvolti nell'accaduto" può essere compilata più volte nel caso in cui siano stati coinvolti più soggetti.

In tal caso compilare la prima sezione e poi utilizzare la sezione "+Aggiungi sezione" (per rimuovere una sezione utilizzare la funzione "-Rimuovi sezione".

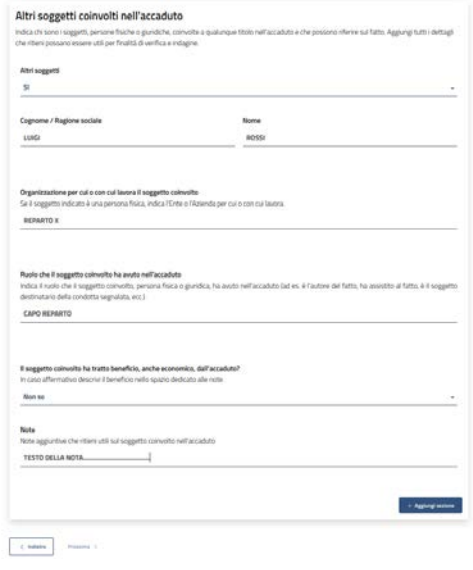

#### **5 - Invia**

In questa sezione il Segnalante ricevere informazioni sul servizio e sull'utilizzo del KEY CODE, utile per accedere in un secondo momento alla propria segnalazione. Confermata la lettura dell'informativa la può inviare.

#### Termini di servizio

Ti ringraziamo per il tempo dedicato all'inserimento della segnalazione. Ti ricordiamo che registrando la tua segnalazione riceverai un codice identificativo univoco di 16 cifre: KEY CODE. Il KEY CODE ti permetterà di accedere alla tua segnalazione per aggiornarla, integrarla e conoscerne gli esiti nonché per "dialogare" con il RPCT in modalità riservata. Per questo motivo ti invitiamo ad accedere frequentemente all'applicazione per verificare la presenza di eventuali richieste di ulteriori informazioni da parte del RPCT. Ricordati, per questo motivo, di conservare con cura il tuo KEY CODE, poiché - al fine di tutelare la riservatezza della tua identità e del contenuto della tua registrazione - in caso di smarrimento non potrà essere recuperato o duplicato. Infine, se hai segnalato l'adozione di una misura ritorsiva ti ricordiamo l'obbligo, ai sensi dell'art. 54 bis, comma 1, del d.lgs. n. 165/2001 ss.mm.ii., di effettuare analoga segnalazione all'Autorità nazionale Anticorruzione.

□ Si, ho capito, memorizzerò il codice di segnalazione per verificare lo stato della segnalazione!

Questo campo è obbligatorio.

 $\triangle$  Come chiarito nell'immagine il sono modo per accedere ad una segnalazione è prendere nota del KEY CODE esposto nella finestra come quella riportata immagine.

Senza il KEY CODE non sarà possibile accedere alla segnalazione ed in caso di integrazioni sarà necessario inserire una nuova segnalazione.

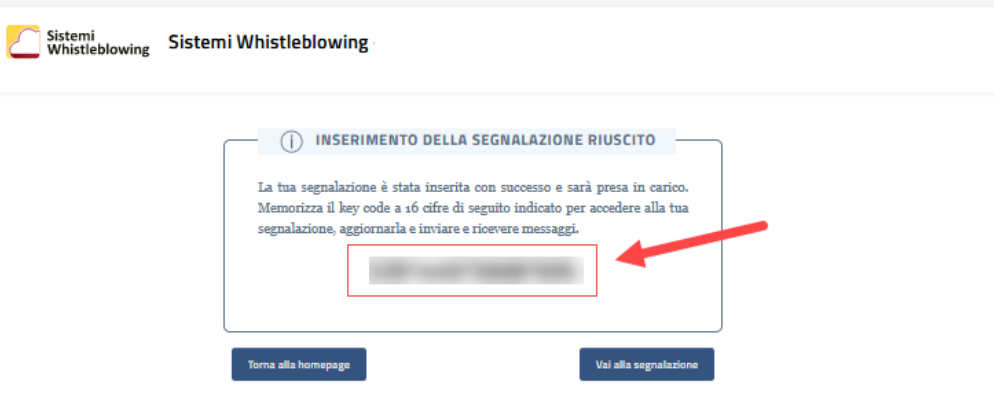

## <span id="page-12-0"></span>**2.3 Inserire una nuova segnalazione vocale**

Per inserire una segnalazione vocale contattate telefonicamente il numero segnalato dall'azienda avendo cura di eseguire l'operazione da un dispositivo dotato di tastiera.

Chiamando il numero viene attivato un risponditore automatico, seguite le indicazioni fornite. I dati raccolti vengono poi trasformati in informazioni testuali e il file audio non viene salvato.

Al termine della telefonata verrà comunicato il numero della segnalazione che dovrà essere annotato per poter consultare l'iter della segnalazione dalla piattaforma.

## <span id="page-12-1"></span>**2.4 Accedere ad una segnalazione precedentemente inserita**

Dall'Homepage (XXXXXX.whistleblowing.net) è possibile accedere ad una segnalazione precedentemente inserita, inserendo nella casella di testo in basso alla pagina il codice a 16 caratteri restituito dal sistema durante la fase di primo inserimento.

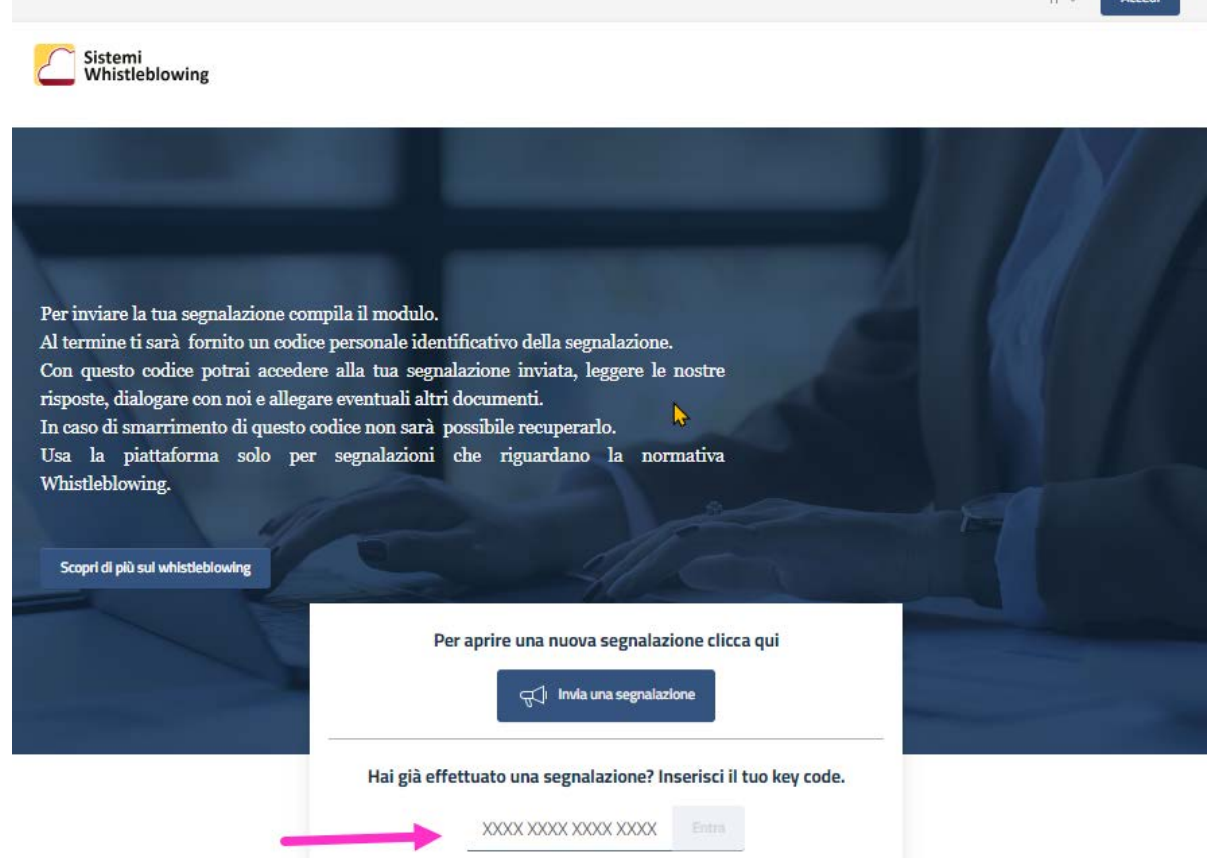

Una volta inserito il codice a 16 caratteri e premuto il tasto "Entra" è visualizzata al Segnalante la pagina di dettaglio della segnalazione, dalla quale è possibile eseguire le seguenti operazioni:

• visualizzare le informazioni della segnalazione precedentemente inserite

- monitorare lo stato della segnalazione e di ultimo aggiornamento
- inserire in sicurezza le proprie credenziali identificative, se non precedentemente dichiarate
- inserire eventuali nuove informazioni / integrazioni alla segnalazione
- caricare eventuali nuovi allegati alla segnalazione
- leggere eventuali comunicazioni da parte del gestore della segnalazione
- inviare eventuali comunicazioni al gestore della segnalazione
- inserire i propri dati indentificativi nel caso di segnalazione creata inizialmente come Anonima.

## <span id="page-14-0"></span>**2.5 Inserire informazioni dell'identità su una segnalazione creata come anonima**

Se il Segnalante non ha inserito la propria identità, accedendo alla segnalazione inserita, ha la possibilità di farlo cliccando sul bottone "Inserisci informazioni sull'identità". La piattaforma apre una finestra in modo da permettere l'inserimento dei dati identificativi.

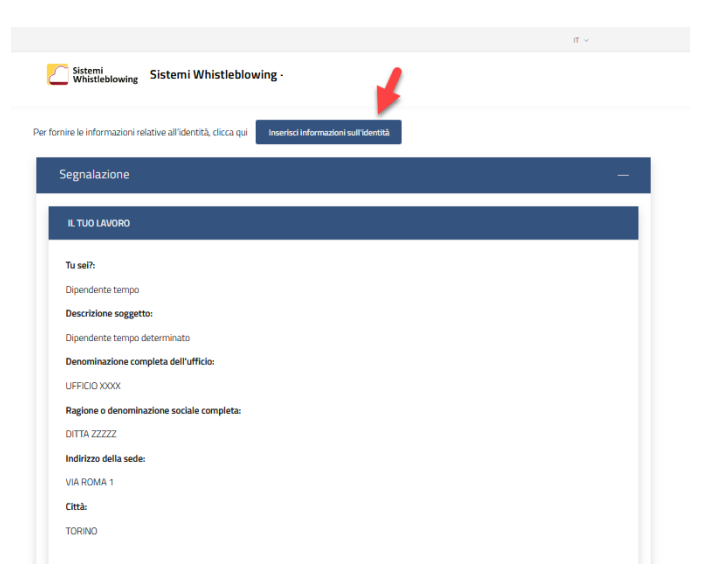

## <span id="page-14-1"></span>**2.6 Comunicare via chat con il gestore della segnalazione**

Utilizzando la piattaforma il Segnalante può comunicare con il gestore che ha preso in carico la segnalazione.

L'interazione, asincrona, avviene attraverso una chat.

Questa operazione è attiva se prevista dalla configurazione della piattaforma.

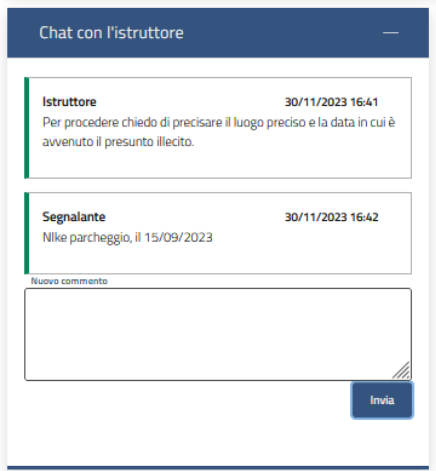